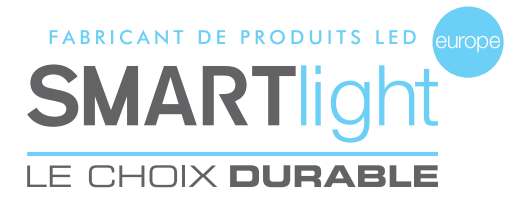

# MODE D'EMPLOI TÉLÉCOMMANDE / LOGICIEL MINI-CROIX BICOOL® 48

Pour toutes questions concernant la télécommande et le logiciel, contactez le SAV :

> E-mail : sav@smartlight-eu.com Tél : 02 35 200 700

Le logiciel BC MINI CX48 est un logiciel déposé et commercialisé par la société Bisnex SMARTLIGHT Europe, tous piratages et copies de ce logiciel constatés, constituent un motif d'atteinte à la propriété intellectuelle. Des poursuites judiciaires pourront être engagées par la société Bisnex SMARTLIGHT Europe envers toute personne morale ou physique.

**IF CHOIX DURABLE** 

## **1. TÉLÉCOMMANDE**

## **1.1 Touches et fonctions de la télécommande**

#### **EDIT :**

Activation du mode d'édition de l'animation.

**NEXT :** Sélection de l'animation suivante.

## **COLOR :**

Touche couleur. Inverser les couleurs (Vert ou Blanc) au mode d'édition de l'animation.

#### **LUM :**

Réglage de la luminosité. Il y a trois niveaux de luminosité : Faible, Moyenne et Forte.

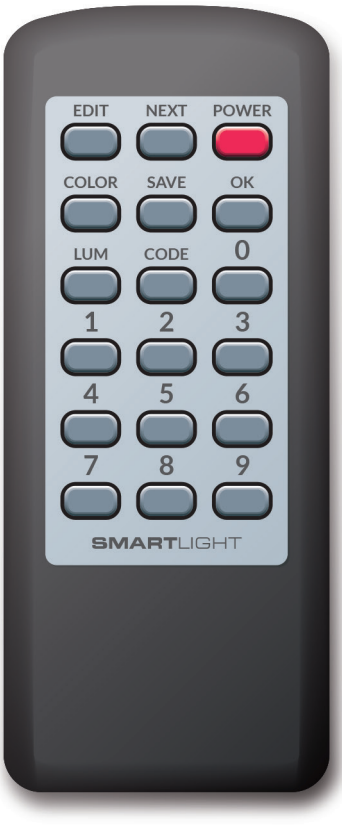

#### **POWER :**

Allumage et extinction de la mini-croix.

**SAVE :** Enregistrement du programme.

#### **OK :**

Sauvegarde de l'animation choisie.

## **CODE :**

Mémorisation ou changement de la référence de la mini-croix. Et réinitialisation de la télécommande.

**0-9 :** Touches numériques.

## **1.2 Mode de travail de la mini-croix**

À l'allumage, la mini-croix a deux Modes de travail possibles :

#### **Mode Indépendant**

Si à l'allumage toutes les LED vertes sont allumées, votre mini-croix est en Mode Indépendant. Pour passer en Mode Synchronisé, veuillez vous reporter à la partie « LOGICIEL » en page 3.

## **Mode Synchronisé**

Si à l'allumage toutes les LED blanches sont allumées, puis toutes les LED vertes, et enfin la mini-croix s'éteint, elle est en Mode Synchronisé. Si aucun signal de synchronisation n'est reçu pendant 3 minutes, la croix passera en Mode Indépendant.

## **1.3 Mémorisation de la référence**

Entrez les 4 derniers chiffres de la référence de la mini-croix à l'aide des touches numériques, puis appuyez sur la touche « CODE ». Une fois la mémorisation réussie, les 4 chiffres s'affichent sur la mini-croix. La mini-croix est alors contrôlable par télécommande.

#### *Si vous avez passé la mini-croix du Mode Synchronisé au Mode Indépendant : Appuyez sur la touche « OK »*

#### **Remarque :**

- (1) La télécommande peut mémoriser 10 références maximum.
- (2) Si plusieurs références sont enregistrées, la télécommande contrôle la référence affichée sur la mini-croix.
- (3) Pour changer la référence, appuyez sur la touche « CODE ».
- (4) Réinitialisation de la télécommande : Maintenez enfoncée la touche « CODE » pendant 5 secondes. Le voyant clignote 5 fois (Le voyant est sur la télécommande).

#### **1.4 Édition d'un programme d'animations en mode Indépendant**

- (1) Appuyez sur la touche « EDIT » pour accéder au mode d'édition de l'animation.
- (2) Appuyez sur la touche « NEXT » pour sélectionner l'animation suivante. Appuyez sur la touche « COLOR » pour inverser les couleurs (Vert ou Blanc) des animations.
- (3) Appuyez sur la touche « OK » pour sauvegarder l'animation choisie. Vous pouvez sélectionner jusqu'à 7 animations pour un programme.
- (4) Appuyer sur la touche « SAVE » pour enregistrer le programme.

## **2. LOGICIEL**

## **2.1 Branchement de l'émetteur USB**

Allumez les mini-croix. Branchez l'émetteur USB au port USB de votre ordinateur. Pour tout système Windows, l'émetteur USB s'installe automatiquement.

## **2.2 Enregistrement de la référence**

Chaque mini-croix dispose d'une référence. Lors de la première utilisation du logiciel, vous devez enregistrer les références des mini-croix.

- ① Saisissez la référence de la mini-croix, puis cliquez sur « OK ». Vous pouvez enregistrer 10 références maximum.
- ② Ici se trouve la liste des références enregistrées. Les 3 boutons signifient : En ligne, Actualiser et Supprimer.

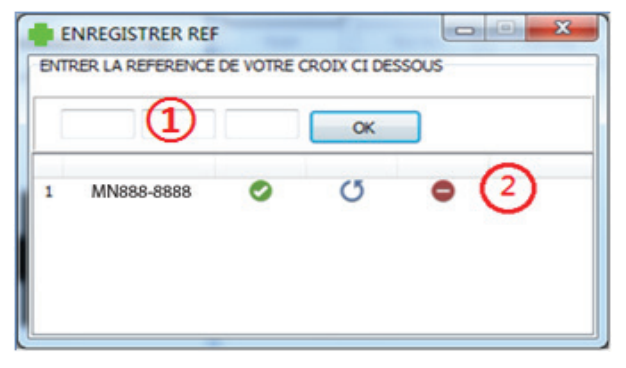

## **2.3 Le logiciel**

Le logiciel est composé de 3 parties distinctes :

- ③ Créer un nouveau programme, Ouvrir un programme existant.
- ④ Choisir les animations de la mini-croix.
- ⑤ La liste des animations choisies, Visualiser le programme, Terminer le programme.

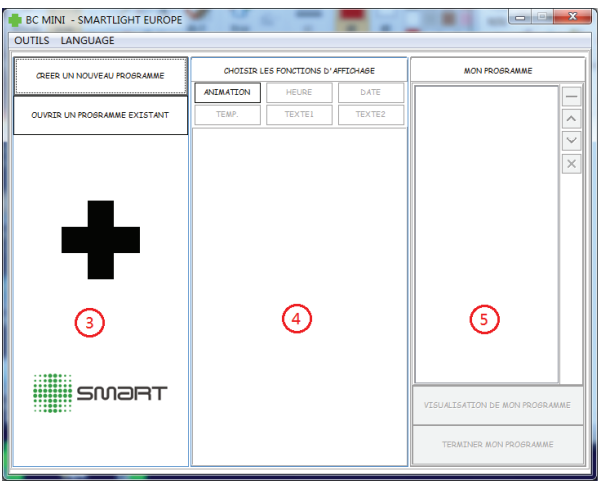

#### **2.4 Créer un nouveau programme**

- ⑥ Cliquez sur « CREER UN NOUVEAU PROGRAMME ».
- ⑦ Si vous souhaitez sélectioner une seule croix à programmer, cochez la référence de la mini-croix, puis cliquez sur « OUI ».
- $\delta$  Si vous souhaitez sélectionner plusieurs mini-croix à programmer, cochez les références.

Pour synchroniser les mini-croix, cliquez sur « OUI ». Si non, cliquez sur « NON ».

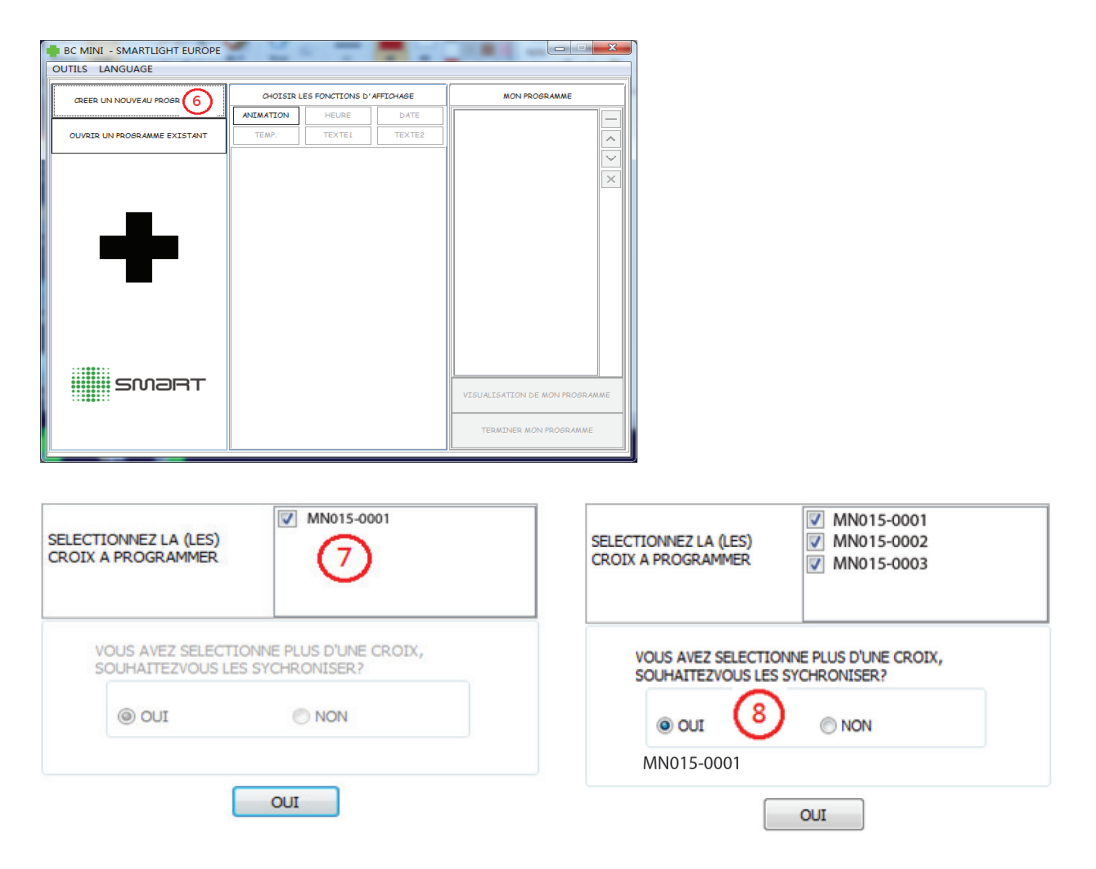

#### **2.5 Fonction ANIMATION**

Il existe 24 animations préprogrammées au choix.

- ⑨ Cliquez sur « ANIMATION ». Choisissez l'animation désirée à l'aide du visuel à gauche.
- ⑩ Vous pouvez sélectionner jusqu'à 7 animations pour un programme.
- ⑪ Ici, vous pouvez définir la couleur, la vitesse de défilement et la durée d'apparition de votre programme.
- ⑫ Cliquez sur « Charger dans mon programme ».

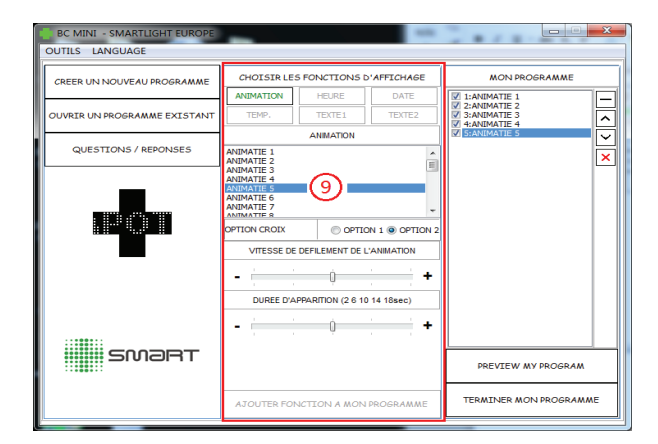

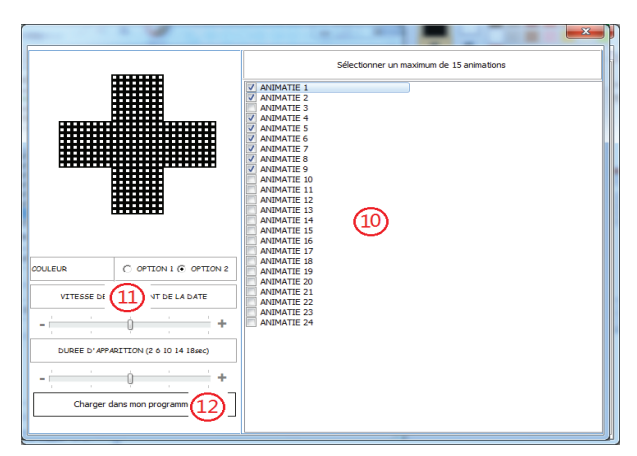

#### **2.6 Ordre des animations**

⑬ MON PROGRAMME :

Liste des animations sélectionnées. Les boutons à droite sont :

 $\Box$  Supprimer l'animation  $\Box$  Déplacer l'animation vers le haut

- $\triangledown$  Déplacer l'animation vers le bas  $\triangledown$  Supprimer la totalité de la liste
- ⑭ Cliquez sur « VISUALISATION DE MON PROGRAMME » pour visualiser l'ensemble de votre programme.
- ⑮ Cliquez sur « TERMINER MON PROGRAMME ».

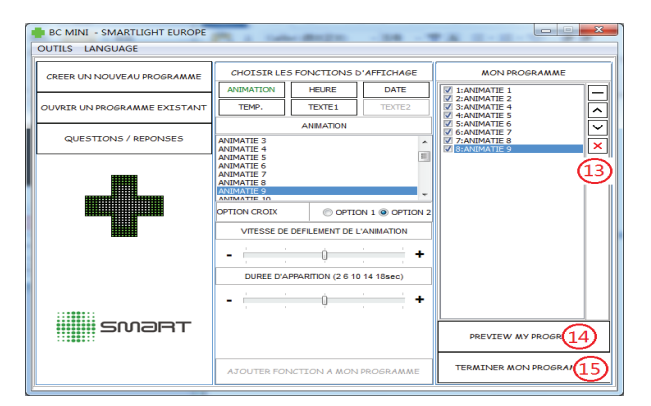

## **2.7 Réglage de la luminosité**

⑯ Sélectionnez le niveau de luminosité, cliquez ensuite sur « OK ».

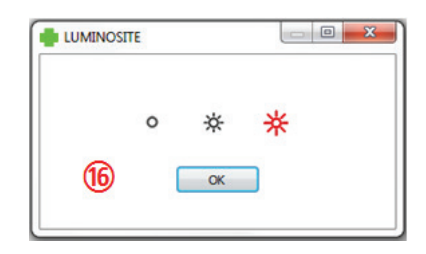

#### **2.8 Ouvrir un programme existant**

⑰ Cliquez sur « OUVRIR UN PROGRAMME EXISTANT », puis sélectionnez le programme que vous souhaitez ouvrir.

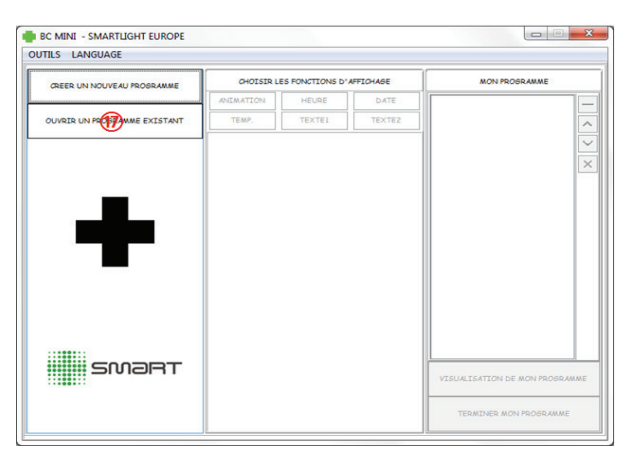

**IF CHOIX DURABLE**